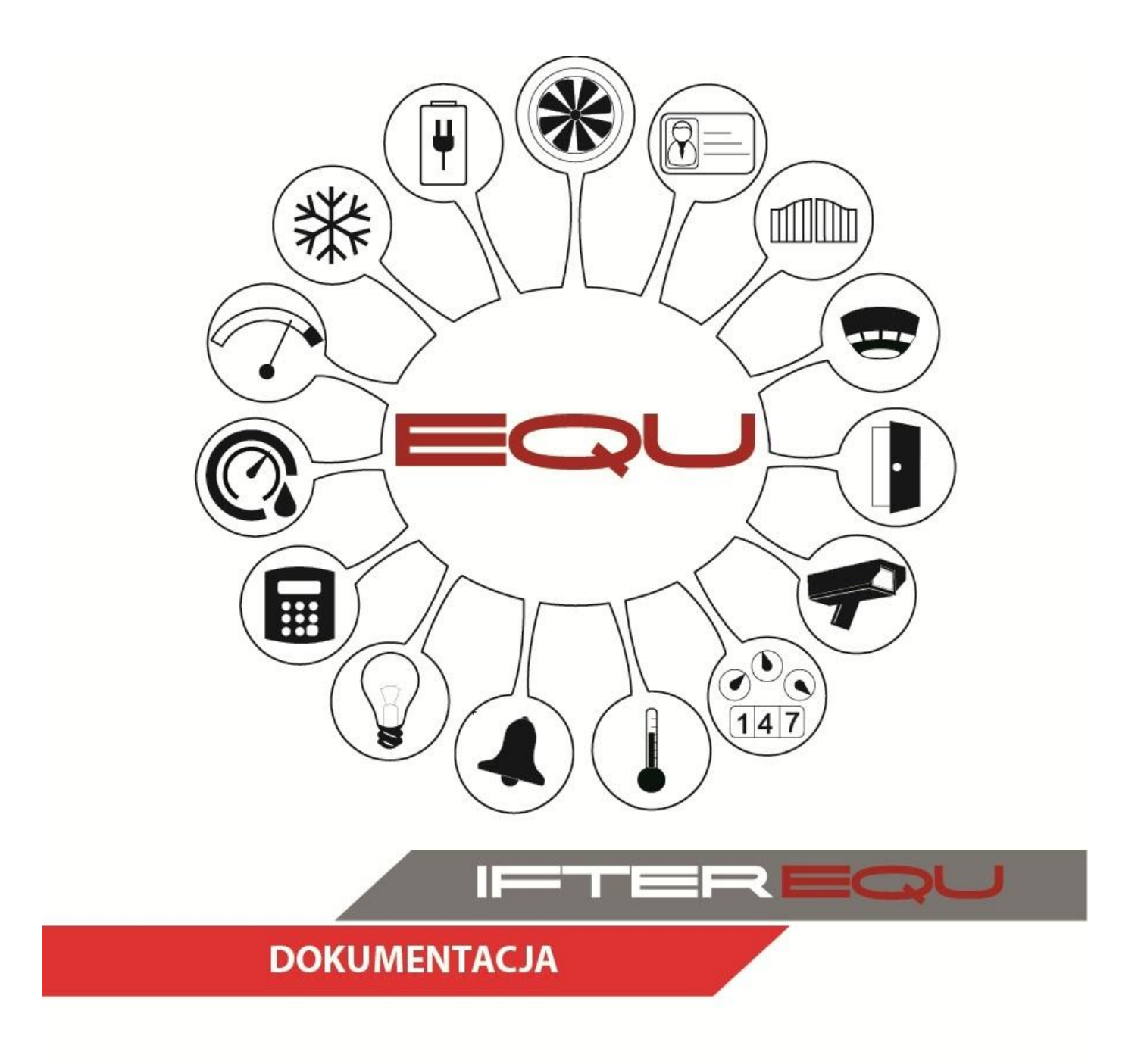

# Rejestratory HikVision i TruVision

**04-01-19**

## **1. Tworzenie integracji**

#### **A) Informacje ogólne**

Tworzymy integrację ustawiając:

- serwer integracji;
- nazwę integracji;
- adres IP rejestratora;
- numer portu: 8000;
- dane logowania do rejestratora.

W przypadku rejestratora TruVision we właściwościach integracji zmieniamy typ połączenia na TruVision.

\_\_\_\_\_\_\_\_\_\_\_\_\_\_\_\_\_\_\_\_\_\_\_\_\_\_\_\_\_\_\_\_\_\_\_\_\_\_\_\_\_\_\_\_\_\_\_\_\_\_\_\_\_\_\_\_\_\_\_\_\_\_\_\_\_\_\_\_\_\_\_\_\_\_\_\_\_\_\_

## **B) Instrukcja tworzenia integracji**

- uruchamiamy program **EQU;**
- wybieramy zakładkę **Start** → **Eksplorator ;**
- w drzewku EQU wybieramy **Integracja;**
- w górnej części programu wybieramy **Dodaj ;**
- wybieramy integrację **HIKVISION;**
- klikamy **Dalej >;**
- w kolejnym oknie wybieramy S**erwer integracji;**
- nazwę integracji **HIKVISION** możemy pozostawić bez zmian lub zmienić na inną natomiast pole **Opis** może zawierać dowolny tekst, lub pozostać puste;

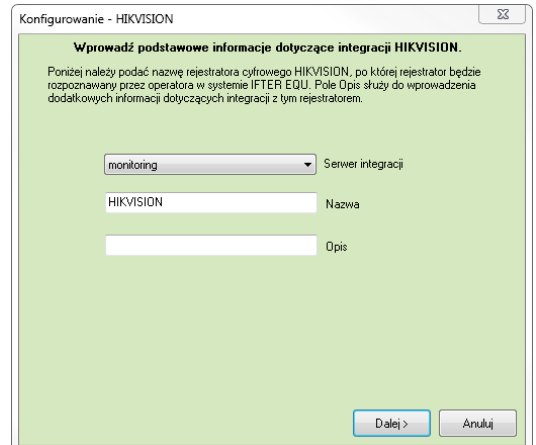

- klikamy **Dalej >;**
- w kolejnym oknie wpisujemy:
	- **Adres IP** rejestratora,
	- **Port** do komunikacji z rejestratorem ustawiany na 8000,
	- Użytkownik wpisujemy login użytkownika rejestratorami,
	- Hasło wpisujemy hasło użytkownika rejestratora,

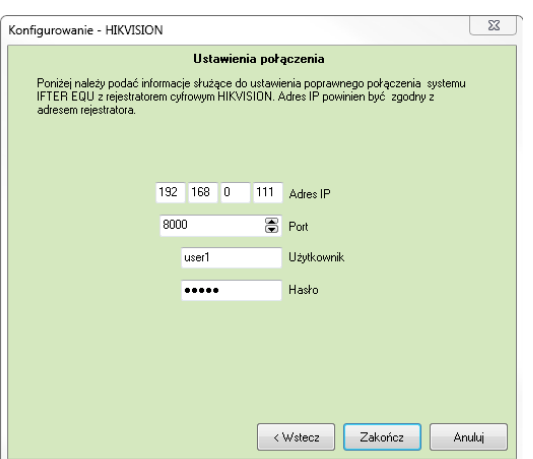

\_\_\_\_\_\_\_\_\_\_\_\_\_\_\_\_\_\_\_\_\_\_\_\_\_\_\_\_\_\_\_\_\_\_\_\_\_\_\_\_\_\_\_\_\_\_\_\_\_\_\_\_\_\_\_\_\_\_\_\_\_\_\_\_\_\_\_\_\_\_\_\_\_\_\_\_\_\_\_

- klikamy **Zakończ;**
- W przypadku rejestratora **TruVision** zmieniamy typ połączenia na **TruVision;**
	- w drzewku EQU wybieramy **Integracja→Nazwa integracji (np.: TRUVISION),**
	- w górnej części programu wybieramy **Właściwości ,**
	- opcję TYP zmieniamy na TruVision,

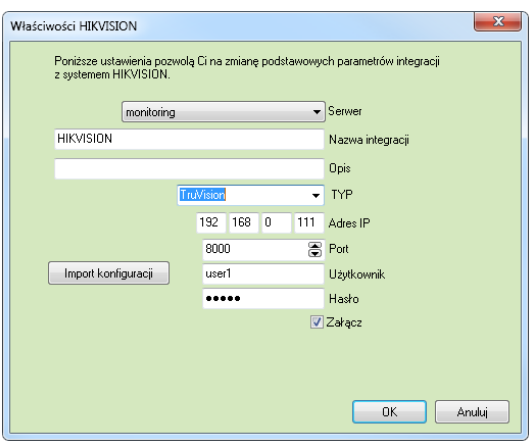

◦ zatwierdzamy zmianę przyciskiem **OK.**

#### **2. Nawiązanie połączenia z rejestratorem**

- Upewniamy się, że prawidłowo podłączyliśmy rejestrator do komputera i urządzenia się "pingują";
- Po dodaniu integracji należy wyłączyć i włączyć **EQU** aby nawiązać połączenie z rejestratorem;
- Możemy upewnić się, że połączenie rejestratora z EQU jest nawiązane odszukując odpowiednią informację w logach:
	- wchodzimy do katalogu C:\IfterLog otwieramy plik tekstowy z dzisiejsza datą,
	- W przypadku poprawnego nawiązania połączenia powinna wystąpić tam informacja, że nawiązano połączenie z rejestratorem:

data godzina: minuta: sekunda, Nawiązano połączenie z rejestratorem Typ rejestratora: Nazwa integracji

(np.: 09.08.2017 20:07:50, Nawiązano połączenie z rejestratorem TruVISION: TRUVISION)

## **3. Import konfiguracji**

Jeśli połączenie EQU z rejestratorem jest nawiązane możemy zaimportować konfigurację:

- wybieramy zakładkę **Start** → **Eksplorator;**
- w drzewku EQU wybieramy **Integracja → Nazwa integracji (np.: HIKVISION);**

\_\_\_\_\_\_\_\_\_\_\_\_\_\_\_\_\_\_\_\_\_\_\_\_\_\_\_\_\_\_\_\_\_\_\_\_\_\_\_\_\_\_\_\_\_\_\_\_\_\_\_\_\_\_\_\_\_\_\_\_\_\_\_\_\_\_\_\_\_\_\_\_\_\_\_\_\_\_\_

- w górnej części programu wybieramy **Właściwości ;**
- wybieramy przycisk Import konfiguracji;
- zatwierdzamy przyciskiem **OK.**

### **4. Elementy systemu - Kamery**

#### **A) Dodawanie kamer**

- Z listy wybieramy integrację **HIKVISION lub TRUVISION** i rozwijamy kolejną gałąź drzewka;
- Przechodzimy do kolejnej gałęzi **Kamery;**
- Z górnego paska menu wybieramy przycisk **Dodaj ;**
- Wyświetli się nowe okno :

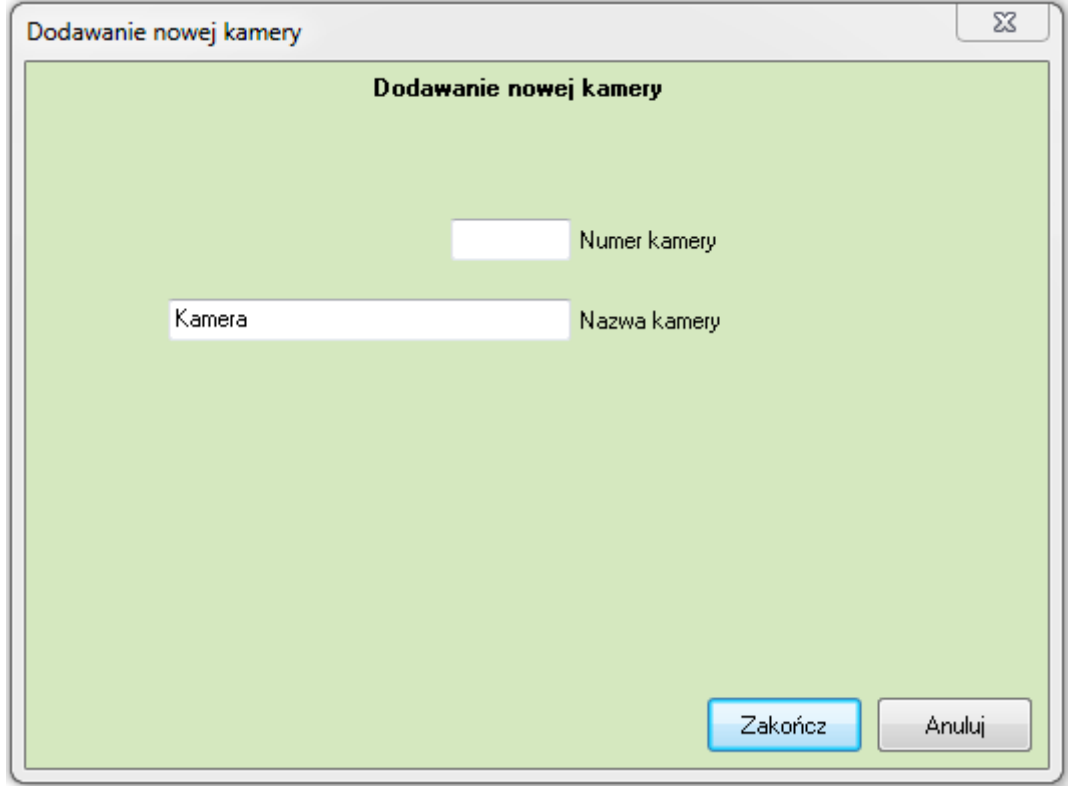

• W tym miejscu podajemy numer kamery i nazwę kamery. Klikamy przycisk **Zakończ.**

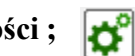

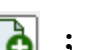

#### **B) Właściwości kamer**

• Aby wejść we właściwości kamer należy użyć przycisku **Właściwości** z górnego paska menu  $\sigma$ 

\_\_\_\_\_\_\_\_\_\_\_\_\_\_\_\_\_\_\_\_\_\_\_\_\_\_\_\_\_\_\_\_\_\_\_\_\_\_\_\_\_\_\_\_\_\_\_\_\_\_\_\_\_\_\_\_\_\_\_\_\_\_\_\_\_\_\_\_\_\_\_\_\_\_\_\_\_\_\_

• Otworzy się okno właściwości:

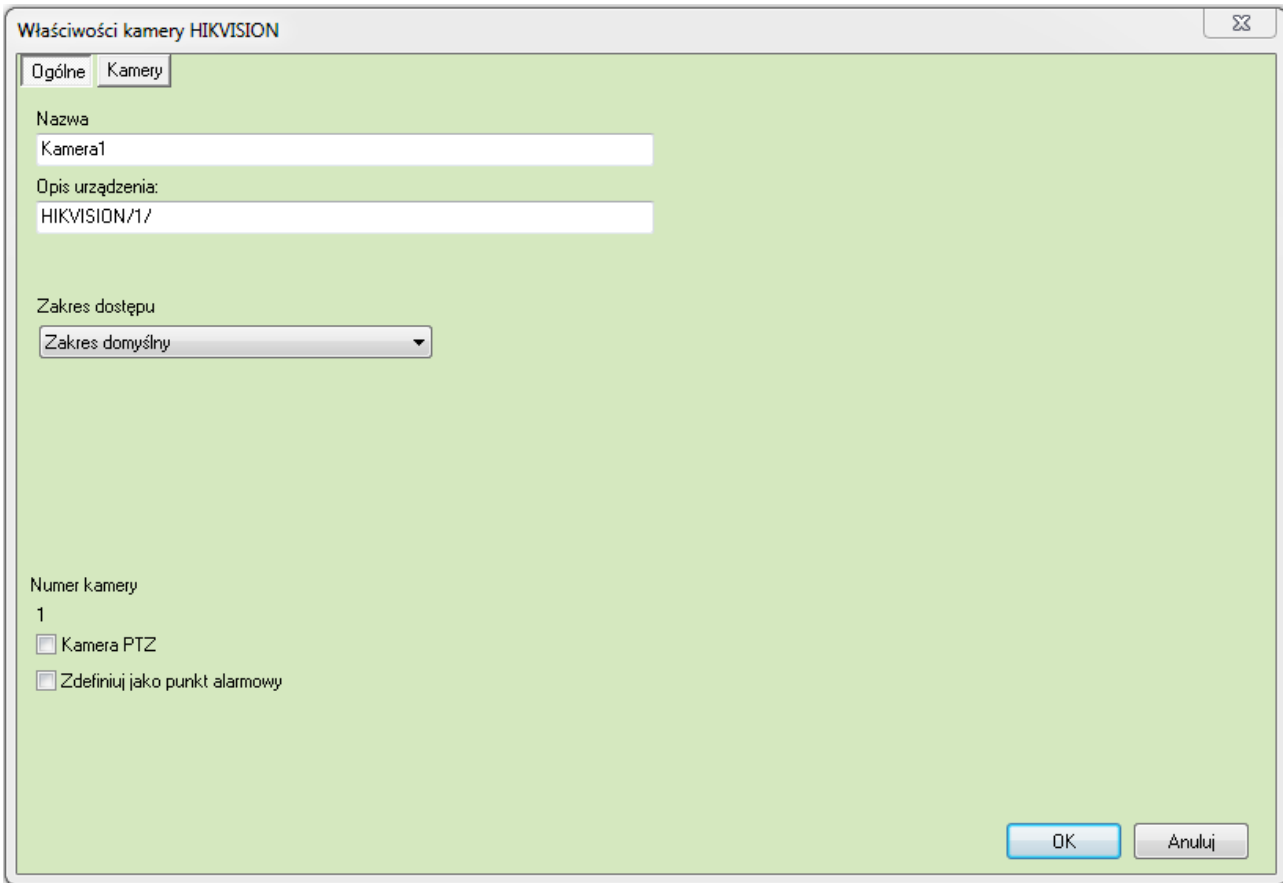

**Nazwa –** nazwa kamery;

**Opis urządzenia –** opis urządzenia przy;

**Zakres dostępu –** zakres dostępu urządzenia;

**Numer kamery –** nadany przez użytkownika numer kamery;

**Kamera PTZ –** opcję tę zaznaczamy w przypadku gdy daną kamerą można sterować;

**Zdefiniuj jako punkt alarmowy –** czy urządzenie ma zostać zdefiniowane jako punkt alarmowy.